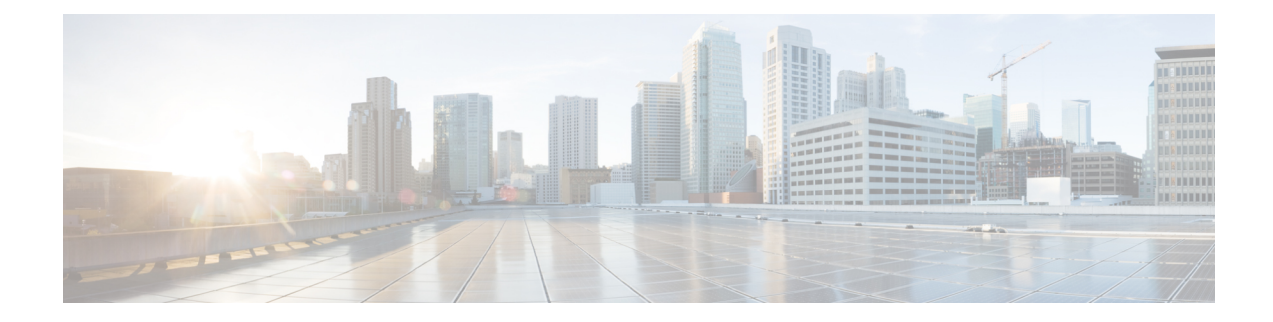

## ユーザ レポートの生成

Unified Communications Manager 一括管理ツール (BAT) が生成するレポートを使用すること で、レコードを効果的に管理できます。電話、ユーザ、デバイスプロファイル、マネージャと アシスタント、およびゲートウェイレコードに関する情報を提供するレポートを作成し、保存 することができます。これらのレポートにファイル名を付けて、UnifiedCommunicationsManager の最初のノード上のフォルダ内に格納することにより、確認や印刷ができます。

• ユーザ レポートの生成 (1 ページ)

## ユーザ レポートの生成

クエリオプションを何も指定しないことにより、すべてのユーザに関するレポートを生成する ことも、クエリオプションの限定セットを指定することもできます。ユーザに関するレポート の形式はカスタマイズ可能です。

## 手順

ステップ **1 [**一括管理(**Bulk Administration**)**]** > **[**ユーザー(**Users**)**]** > **[**ユーザーレポートの作成(**Generate User Reports**)**]** の順に選択します。

[ユーザの検索/一覧表示 (Find and List Users) 1ウィンドウが表示されます。

- クエリを指定しないことによってすべてのユーザに関するレポートを生成すること も、次の手順に従って特定のユーザに関するレポートを生成することもできます。 (注)
- ステップ **2** [ユーザの選択(Select Users Where)] スクロール ボックスで、クエリ オプション [ユーザID (UserID)]、[部署名(Department)]、[名(First Name)]、[ミドルネーム(Middle Name)]、 [名 (Last Name) ]、[マネージャ (Manager) ] の中から選択します。
- ステップ **3** 2 番目のドロップダウン リスト ボックスで、次の検索条件の中から選択します。
	- ~で始まる
	- ~を含む
	- 次の文字列と完全に一致する
- 次の文字列で終わる
- 空である

• ~が空ではない

ステップ4 [検索 (Search) 1フィールド ボックスに、正確なユーザ ID やユーザの名 (Last Name) などの 検索する値を入力します。

> 複数の値を [検索 (Search) ] フィールド ボックスに入力するには、たとえば「JohnJ, PaulP, SueS, JoeJ」のようにカンマで区切ります。

- データベースに登録されているすべてのユーザに関するレポートを生成するには、 検索テキストを何も入力せずに [検索 (Find) ] をクリックします。 ヒント
- ステップ **5** [検索(Find)] をクリックします。検出されたユーザ レコードのリストが表示されます。
- ステップ **6** 特定のレポート タイプに関する詳細を選択するには、[次へ(Next)] をクリックします。
	- (注) クエリのタイプを変更する場合は、[戻る(Back)] をクリックします。
- ステップ **7** [ファイル名(File Name)] フィールドに、このレポートの名前を入力します(必須)。
- ステップ **8** [使用可能なフィールド(Available Fields)] ドロップダウン リスト ボックスで、アイテムを選 択して矢印をクリックすると、そのアイテムがこのレポート リストの [選択済みのフィールド (Selected Fields)] に移動します。レポートに含める 1 つ以上のフィールドを選択できます。
	- このレポート リストの [選択済みのフィールド(Selected Fields)] 内でアイテムの 順序を変更するには、アイテムを選択して上矢印または下矢印をクリックすると、 そのアイテムがリスト内の別の位置に移動します。 ヒント
- ステップ **9** [ジョブ情報(Job Information)] 領域に、ジョブの説明を入力します。
- ステップ **10** レポートの生成方法を選択します。次のいずれかを実行します。
	- a) すぐにレポートを生成する場合は、[今すぐ実行 (Run Immediately) ] をクリックします。 b) 後でレポートを生成する場合は、[後で実行(Run Later)] をクリックします。
- ステップ **11** レポートを生成するためのジョブを作成するには、[送信(Submit)] をクリックします。 [一括管理(Bulk Administration)] メイン メニューの [ジョブスケジューラ(JobScheduler)] オ プションを使用して、このジョブをスケジュールまたはアクティブ化します。

## 次のタスク

[一括管理(Bulk Administration)] メニューの [ファイルのアップロード/ダウンロード (Upload/Download Files)] オプションを使用してレポート ファイルを検索し、ダウンロード することができます。

関連トピック

BAT ログ [ファイル](cucm_b_bulk-administration-guide-15_chapter79.pdf#nameddest=unique_104)

I

[レポート](cucm_b_bulk-administration-guide-15_chapter35.pdf#nameddest=unique_141) ログ ファイル [スケジュールしたジョブの管理](cucm_b_bulk-administration-guide-15_chapter78.pdf#nameddest=unique_103) [ファイルのアップロードおよびダウンロード](cucm_b_bulk-administration-guide-15_chapter3.pdf#nameddest=unique_56)

 $\mathbf{l}$ 

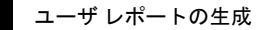

翻訳について

このドキュメントは、米国シスコ発行ドキュメントの参考和訳です。リンク情報につきましては 、日本語版掲載時点で、英語版にアップデートがあり、リンク先のページが移動/変更されている 場合がありますことをご了承ください。あくまでも参考和訳となりますので、正式な内容につい ては米国サイトのドキュメントを参照ください。